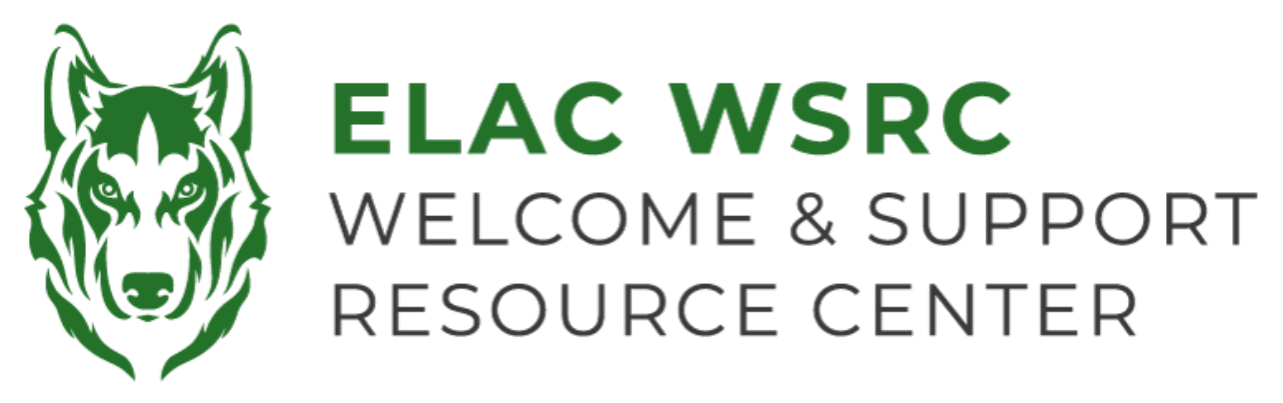

# **ELAC: How to Add Classes**

- 1. Sign into your student portal: **<https://mycollege.laccd.edu>**
- 2. Click on "Manage Classes (Add/Drop)"

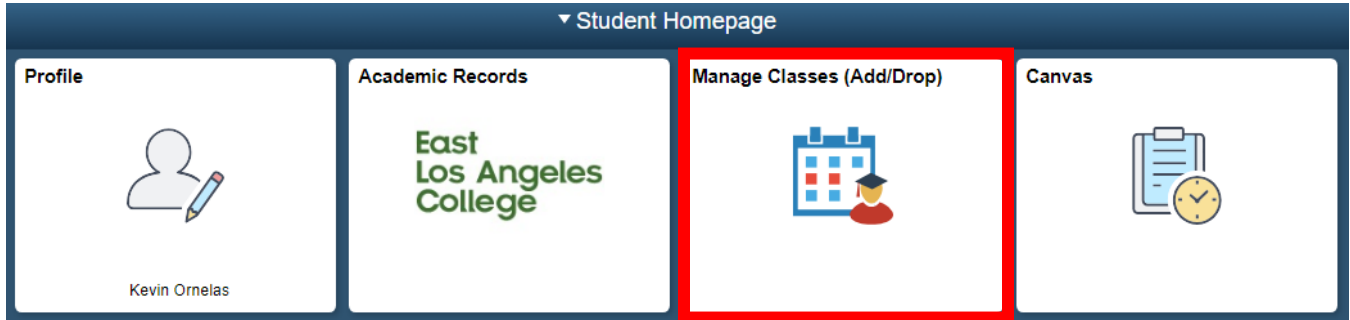

3. On the Left-Hand side, select "Class Search and Enroll"

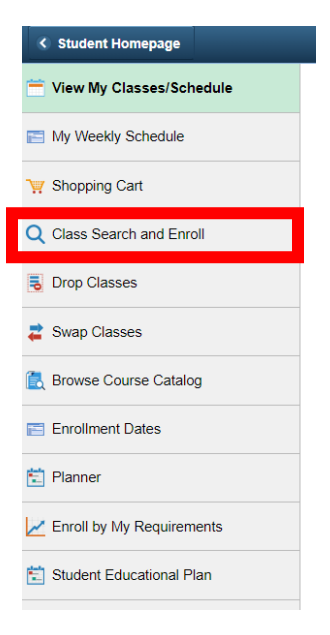

4. Select the term (semester) you are trying to add the class for:

### Terms prior to 2023 Fall

#### No terms to display

#### Terms on or after 2023 Fall

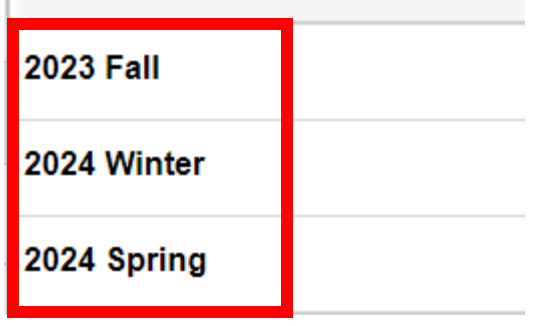

5. On "Enter Keyword", search the name of the class ex: English 101

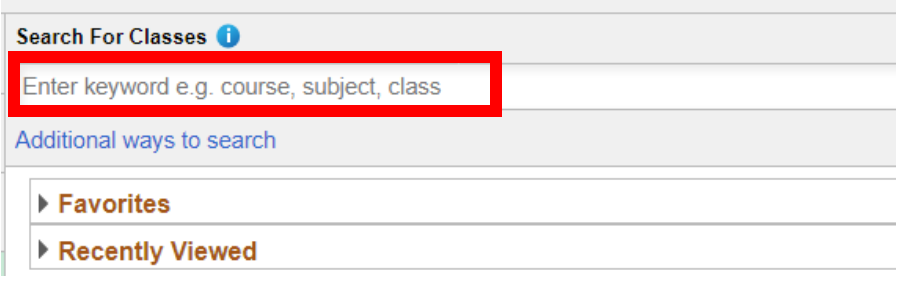

8. Select the name of the course you are searching for & all class options for the **selected campus** should become available

#### **View Search Results**

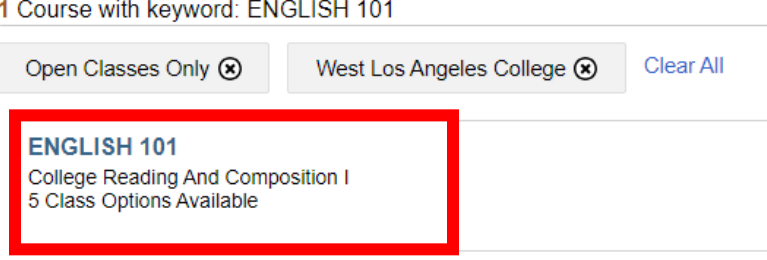

9. Select the course that best meets your needs and availability.

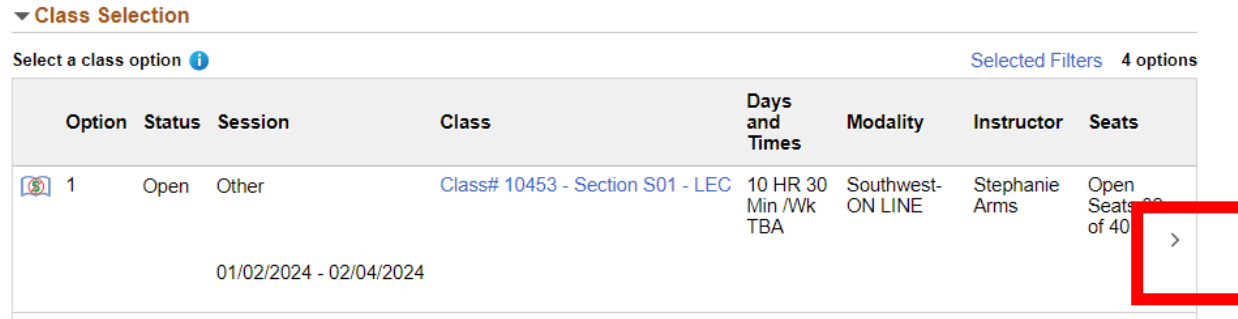

- 10. Click the yellow "Next" button at the Top-Right corner
- 11. Click on the **green "Accept"** button towards the Top-Right corner
- 12. Click on the **green "Submit"** button towards the Top-Right corner
- 13. If you see a **green checkmark**, you have been enrolled into the class.
- 14. If you see a **Red X** at the top left corner, please contact us for further assistance.

## **Welcome Center Contact: E1-189 Office Phone: 323.780.6800 Email: welcomecenter@elac.edu**